## **Ladda upp handlingar**

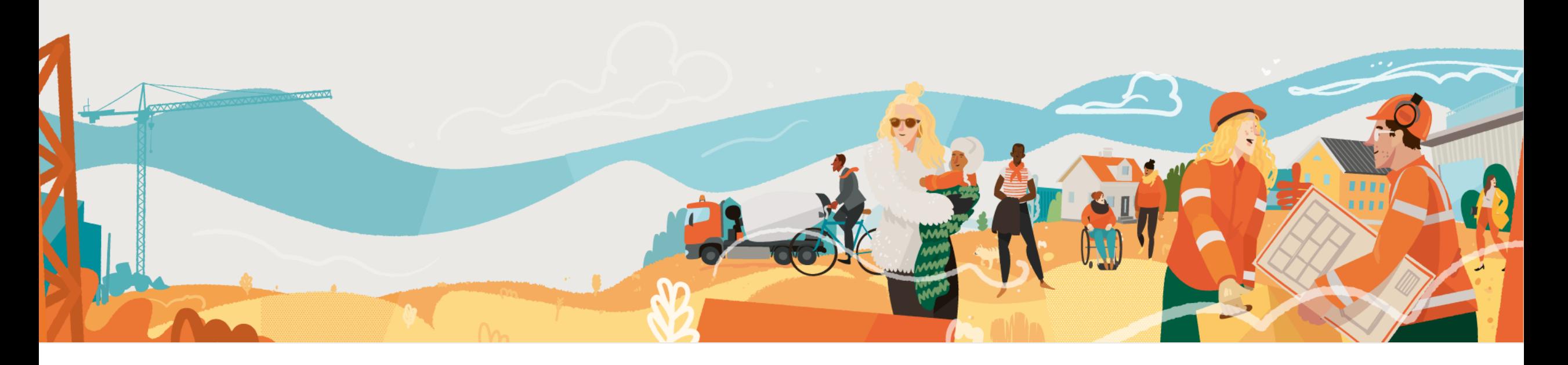

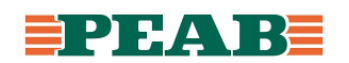

## **Ladda upp via plugin**

Projektörer som sitter i Revit, Archicad eller Tekla laddar med fördel upp handlingar via plugin:

- Klicka på **'Ladda ner'(1)** under användarnamn längst upp till höger
- Välj aktuell plugin att ladda ner **(2)**
- Se separat lathund för metod med plugin

Via detta förfarande undviks manuell handpåläggning i Dalux som t.ex. kopplingar mellan ritningar och modeller, påförande av metadata/information etc.

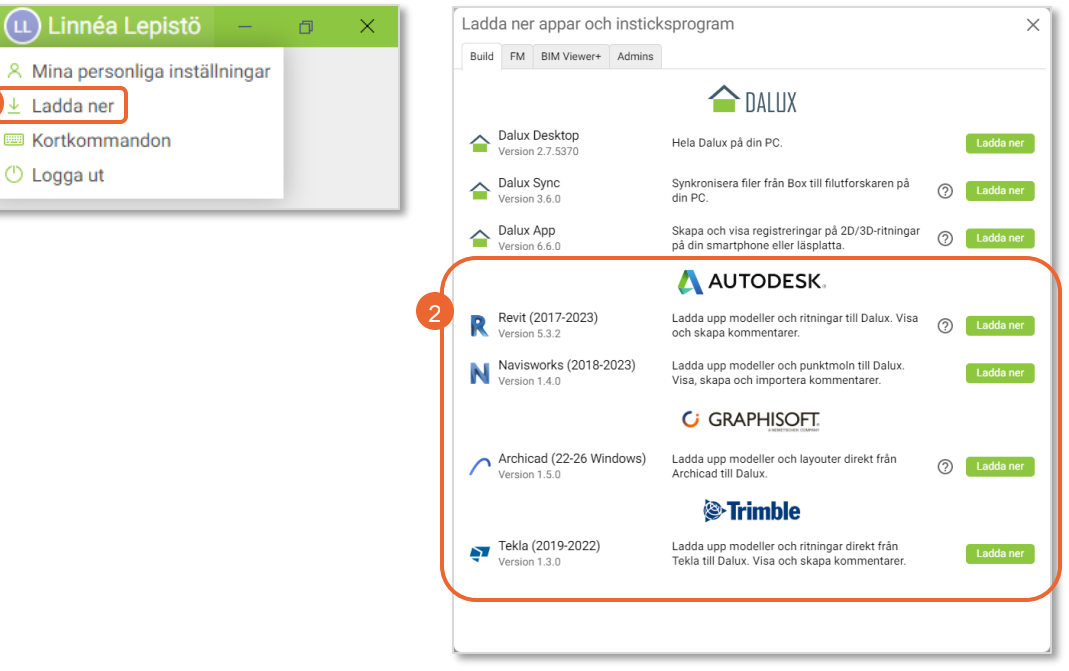

 $(\text{L})$  Linnéa L

 $L$  Ladda ner

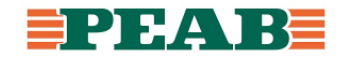

## **Ladda upp manuellt Box**

Handlingar laddas upp med namngivning enligt Peabs projekteringsanvisning. Inga datum får förekomma i filnamn. Filnamn får inte ändras under projektets gång förutom vid överenskommelse.

För att ladda upp handlingar till 'Box' och 'Filer':

- Dra och släppa handlingar **(1)**
- Eller klicka på **'Ladda upp'(2)**

Vid uppladdning behöver metadata fyllas i och det går att kopiera ner värden som fylls i på flera rader genom att dra och släppa likt Excel, vid uppladdning av ritningar fylls samma värden i som står i ritramens namnruta. **(3)**

Observera att Windows har en begränsning på max 260 tecken som längd på sökvägar vilket innebär att längden på filnamn samt antalet undermappar behöver hållas ner för eventuellt behov av att ladda ner projektet från Dalux. Exempelvis kan detta problem yttra sig vid djupa mappstrukturer i kombination med långa filnamn rörande driftoch underhållsdokumentation.

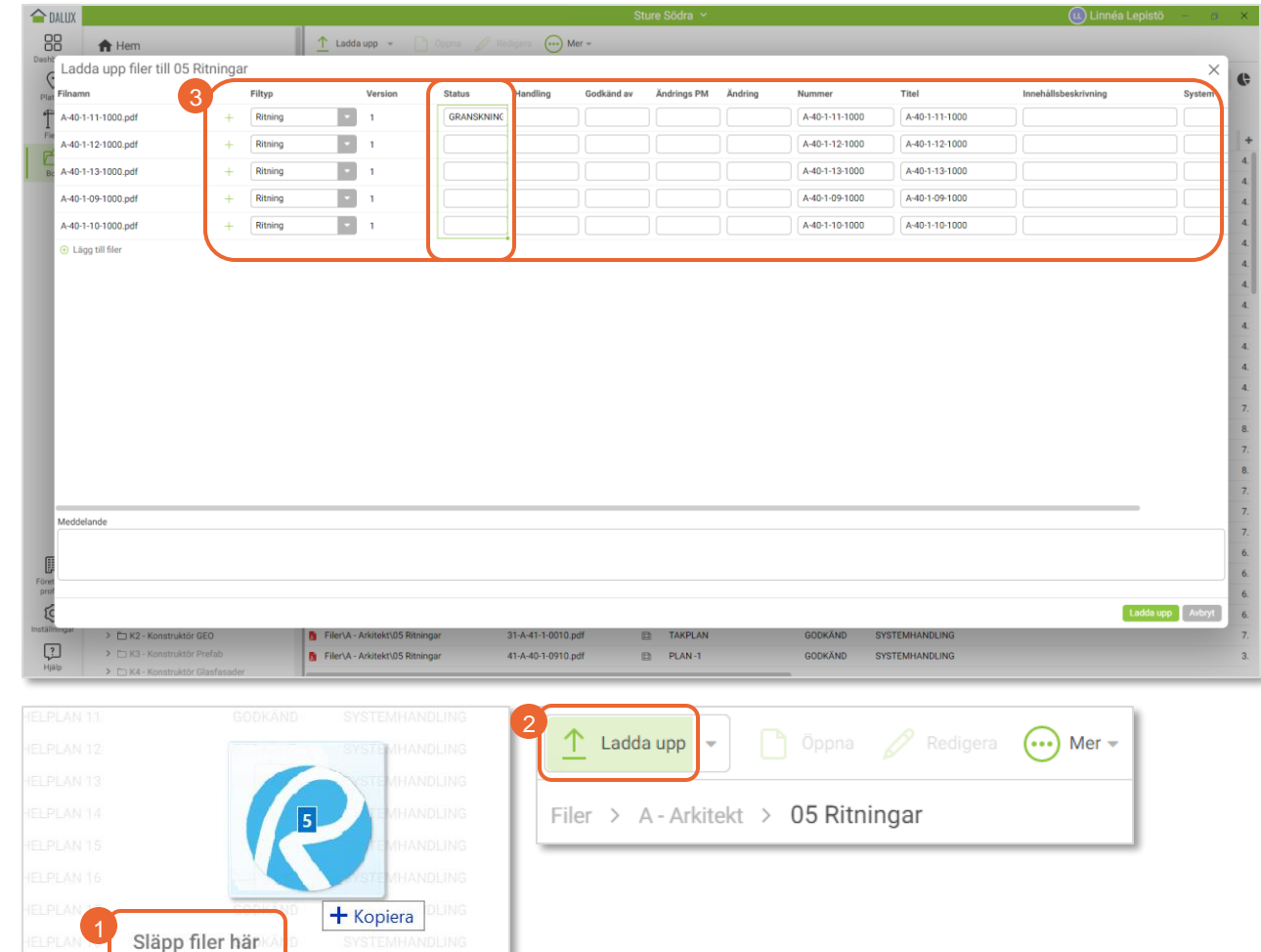

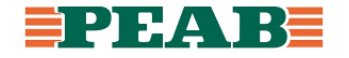

## **Metadata**

Tabell innehåller förklaringar av metadatafält samt vilka som behöver fyllas i antingen manuellt eller mer automatiserat genom uppladdning via plugin.

Notera att samtliga metadatafält inte är aktuella för samtliga filtyper.

Notera att uppsättning av metadata ser olika ut för Bygg och Anläggning och denna slide visar Byggs metadatafält

Kan enkelt justeras till en kombo av ritningsnummer och innehållsbeskrivning vid uppladdning via plugin för att underlätta i Platser

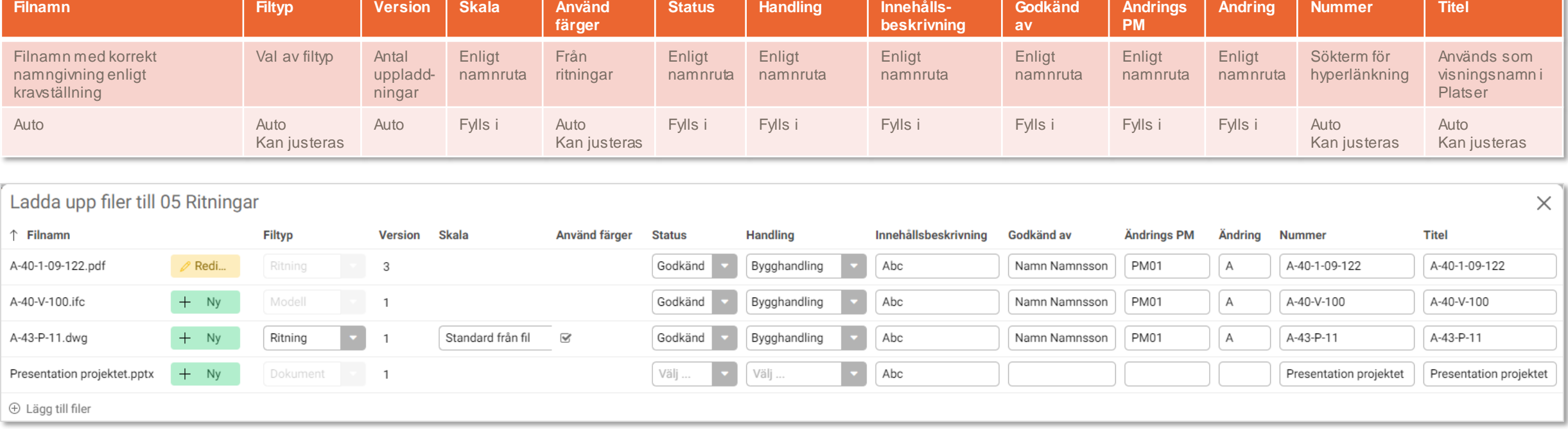

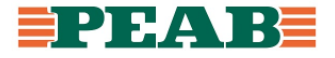